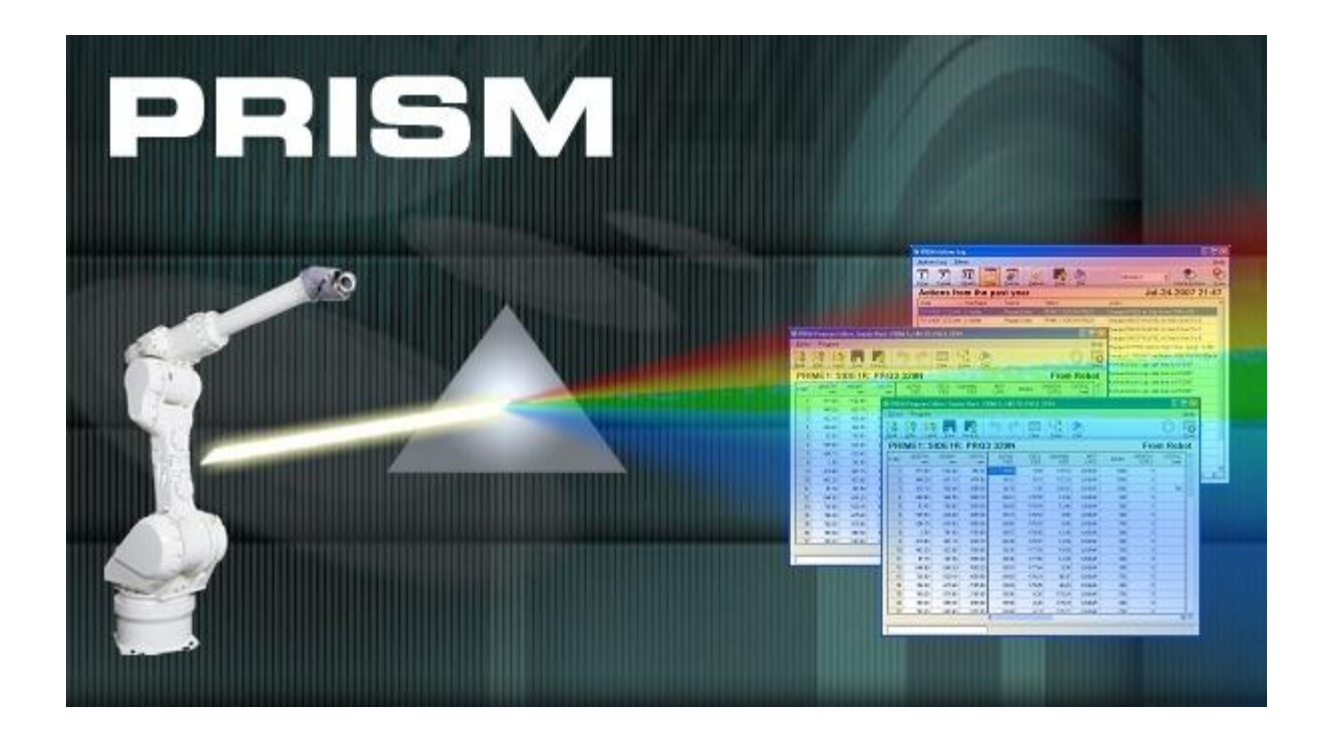

#### PRISM Software

Pioneer Software Technologies, Inc.<br>Copyright 2007, 2008 - Proneer software reciniologies, ing.<br>Copyright 2007, 2008

# BACKGROUND

#### KOSMOS ROP

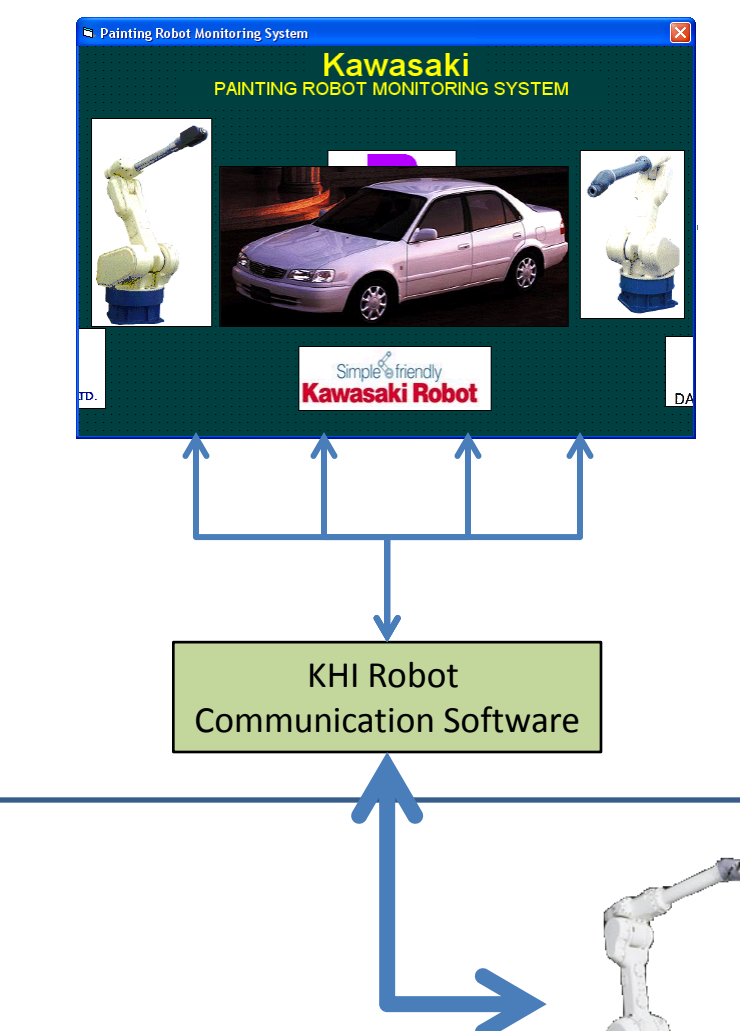

KOSMOS is comprised of 40+ individual programs. KOSMOS has 4 programs that talk to the robot. Teaching Data (Robot Program Editor) Parameter (Robot Parameter Editor) Management (Robot Program Management) Save / Load (Robot Data Backup / Restore)

KOSMOS does not talk directly to the robot. KOSMOS talks to a KHI robot communications program. KHI robot communications program talks to the robot.

KOSMOS communication faults occur in KHI software. As PCs get faster, communication faults get worse. All KOSMOS installations are experiencing the same faults.

It is NOT possible to fix problems with KHI software. KHI software must be replaced. KOSMOS programs that use the KHI software must change. Easier to replace KOSMOS programs than change them.

**PRISM** replaces the KHI communication software and the 4 KOSMOS programs that use it into a single modern and supportable software package.

## BACKGROUND

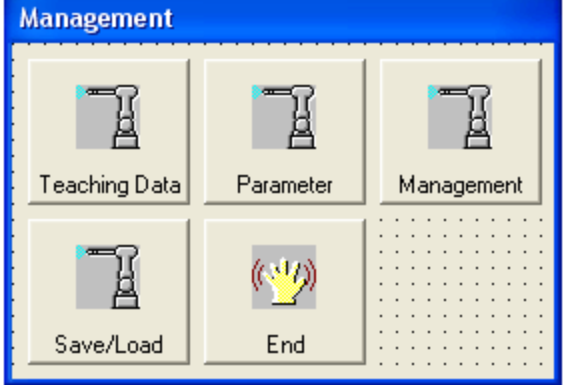

#### $\Box \Box x$ Program edit .<br>Robot No Program No. Program name :<br>: Call Program List IstCallPrg **Héto** Check1 冊→用 Frame  $\frac{\mathbf{A} \bullet \mathbf{B}}{\text{Read}}$  $B+1$ Write  $\frac{2}{\pi}$  $\sim$  $Cancel$  $+$ message kousin\_( v Set  $End$ **THEFT**

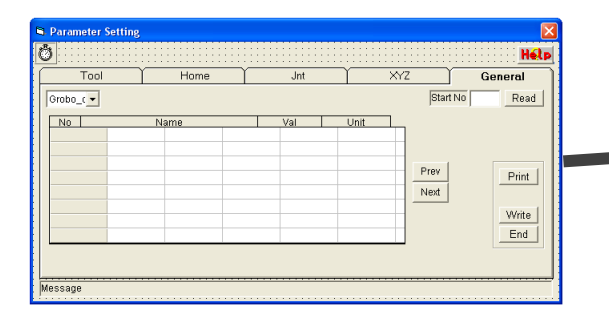

PRISMreplaces the 4 KOSMOS Robot Management programs.

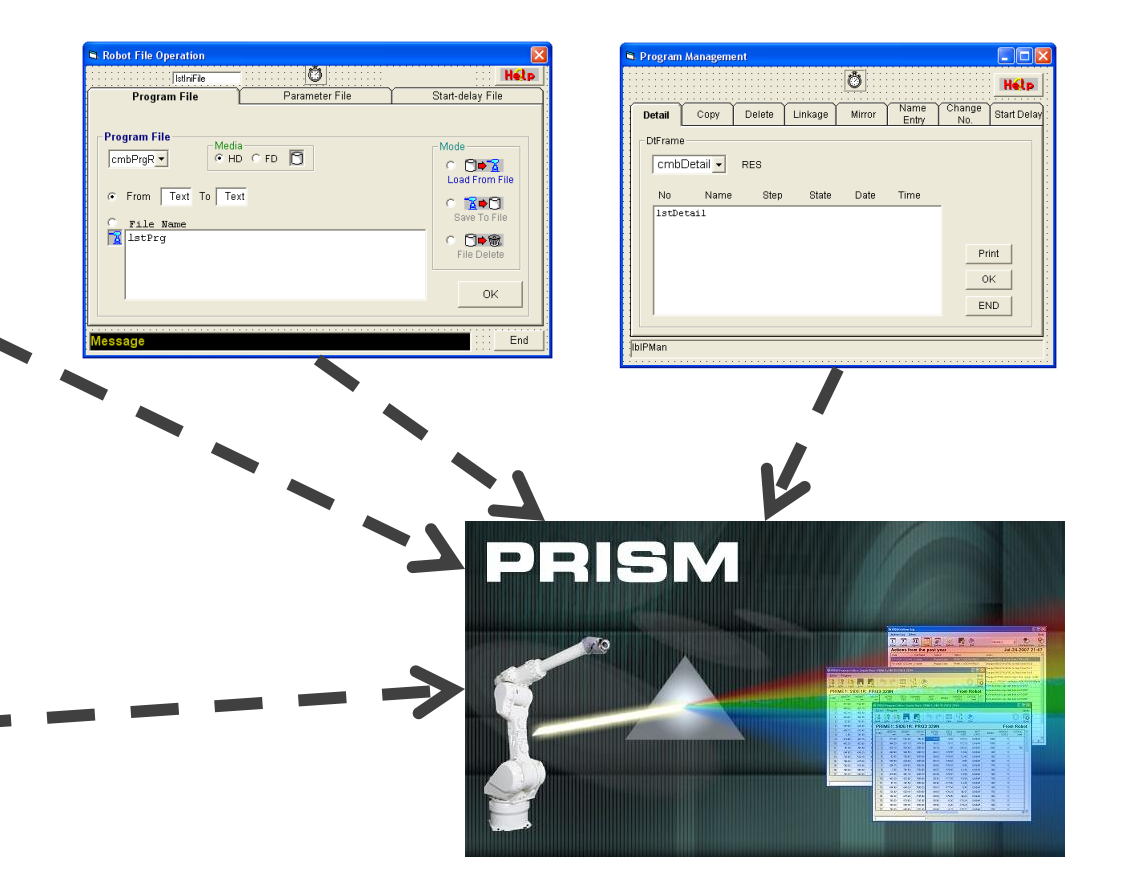

April 08

#### PRISM

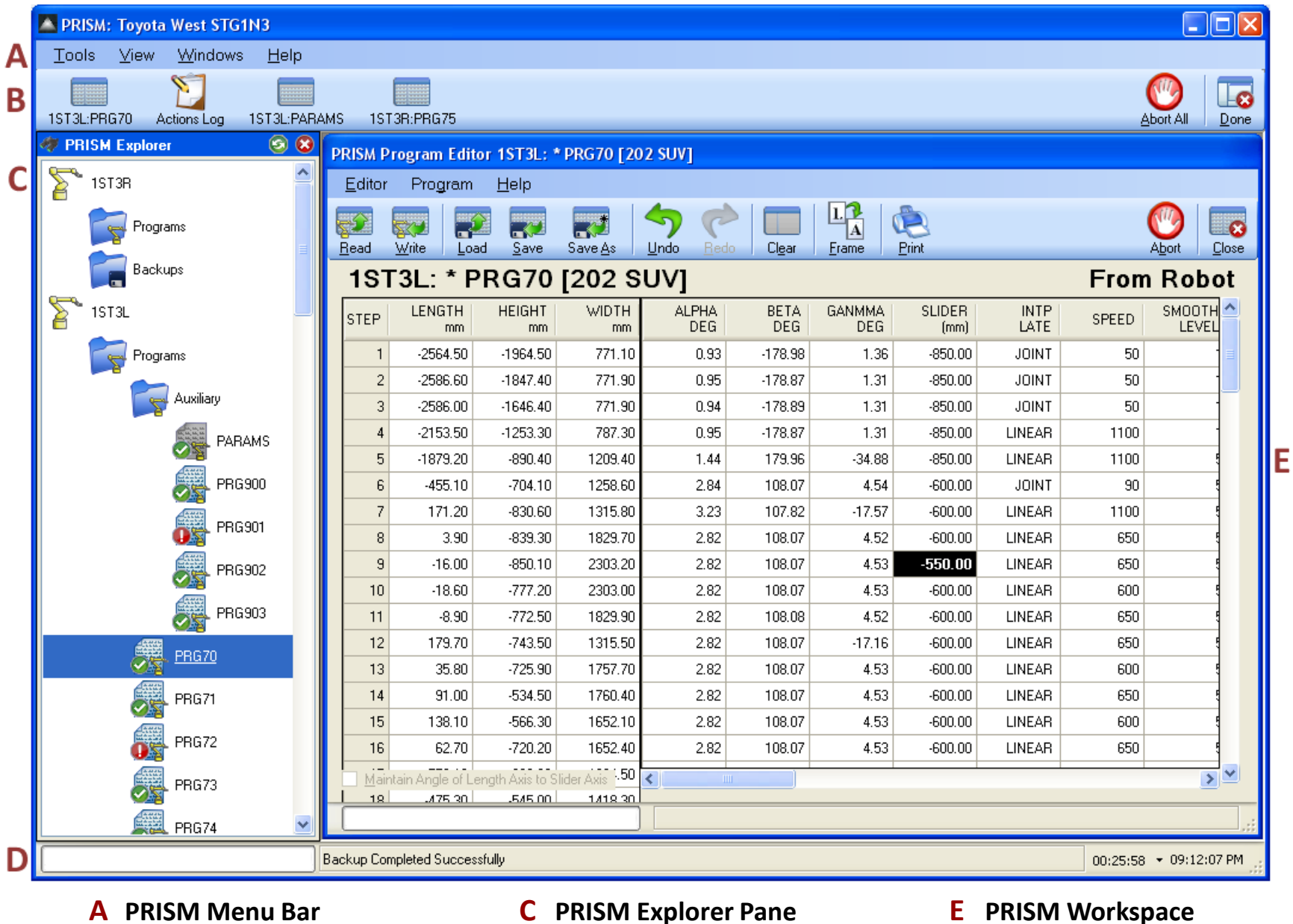

**A PRISM Menu Bar**

- **C PRISM Explorer Pane**
- April 08 **B PRISM Activity Bar D PRISM Status Bar Activity Bar** 4 **D PRISM Status Bar**

## PRISM

All PRISM windows and dialogs can be resized by dragging the edge of the window bigger or smaller.

Most things in the PRISM software provide a tooltip message if the mouse is hovered over it.

Most actions are initiated from the PRISM Explorer Pane by right clicking an object to display its context menu.

Most actions initiated from the PRISM Explorer Pane can be performed on multiple objects at the same time by selecting multiple objects.

Most actions have a keyboard accelerator. The keyboard accelerator will be displayed on each menu option or toolbar tooltip.

Most actions display a confirmation message before proceeding. The message provides several choices.

Yes To All - answers Yes to the current confirmation, and automatically assumes Yes for all subsequent confirmations.

Yes - continues the current action for the current object. Any subsequent confirmations will still be asked.

No - stops the action for the current object. All confirmations will still be asked for subsequent objects.

No To All - answer No to the current confirmation, and automatically assumes No for all subsequent confirmations.

Cancel - stops the action for the current object and for all subsequent objects.

Any action that modifies data will be logged to the PRISM Actions Log, ensuring all modifications are tracked and undone.

Any action that modifies data requires a PRISM User Account, ensuring all modifications are traceable.

Any unexpected behavior anywhere within PRISM will be logged with the PRISM Event Log, ensuring all failures are captured.

Pressing any Abort button will safely and cleanly halt all current communication with all robots.

#### PRISM Menu Bar

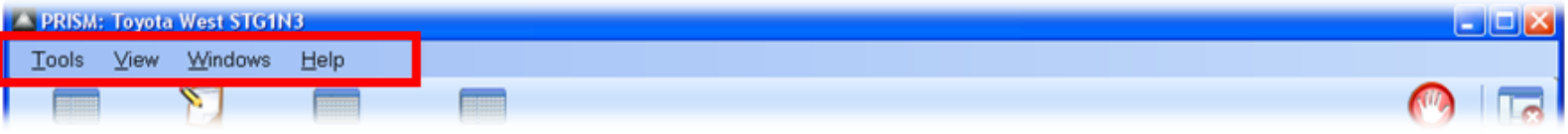

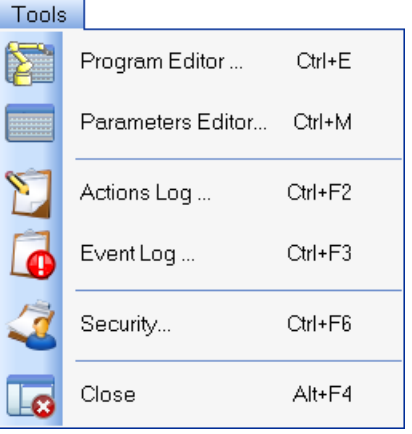

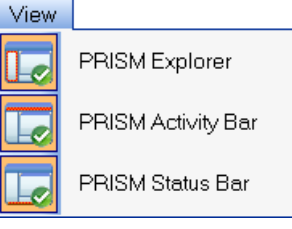

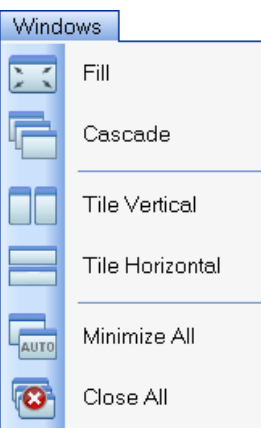

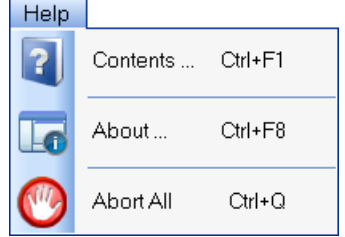

## PRISM Activity Bar

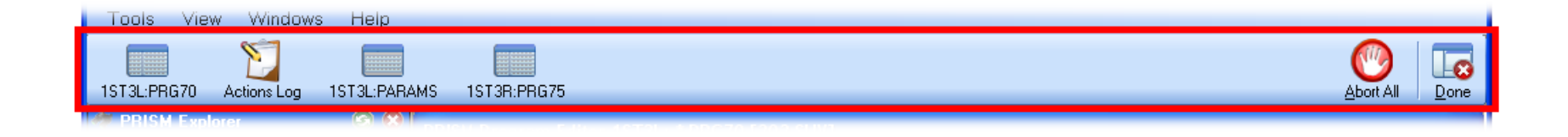

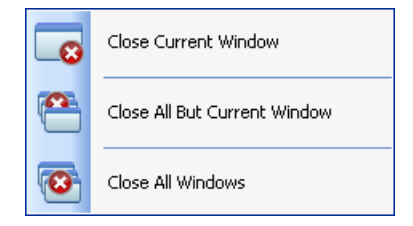

• Right clicking on the PRISM Activity Bar displays the Activity Bar Context Menu.

#### PRISM Status Bar

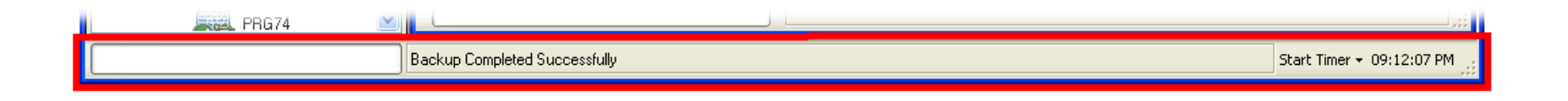

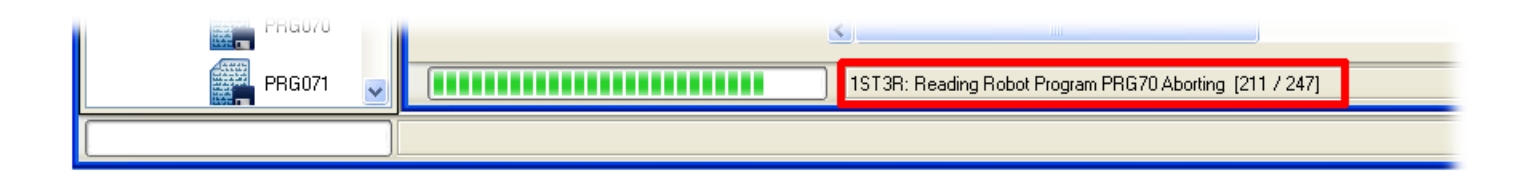

- The Progress Meter and Action Status fields track communication activity initiated by the PRISM Explorer Pane.
- Each PRISM window that communicates with robots will have its own progress meter and action status.
- Clicking the small arrow to the immediate right of the Start Timer button displays the Start Timer menu.

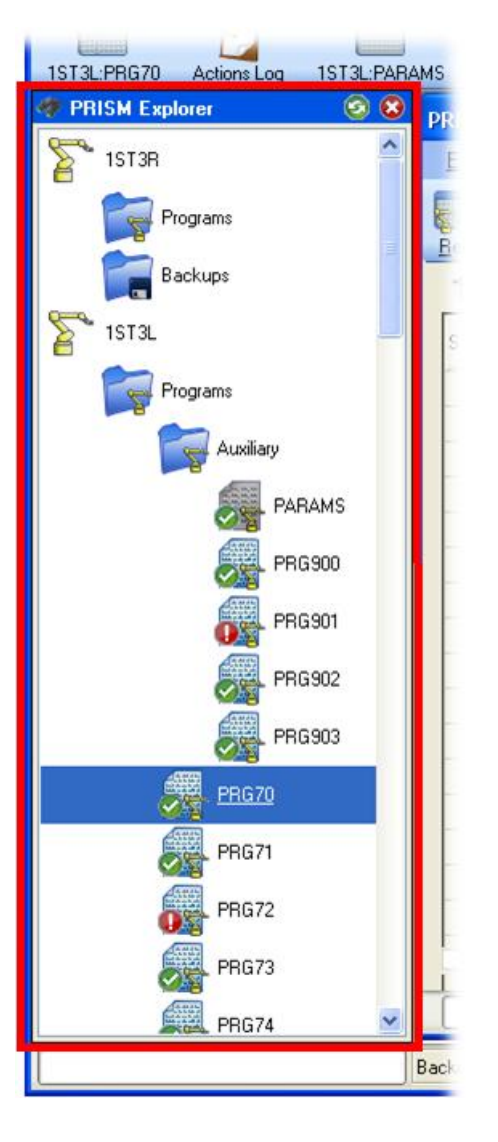

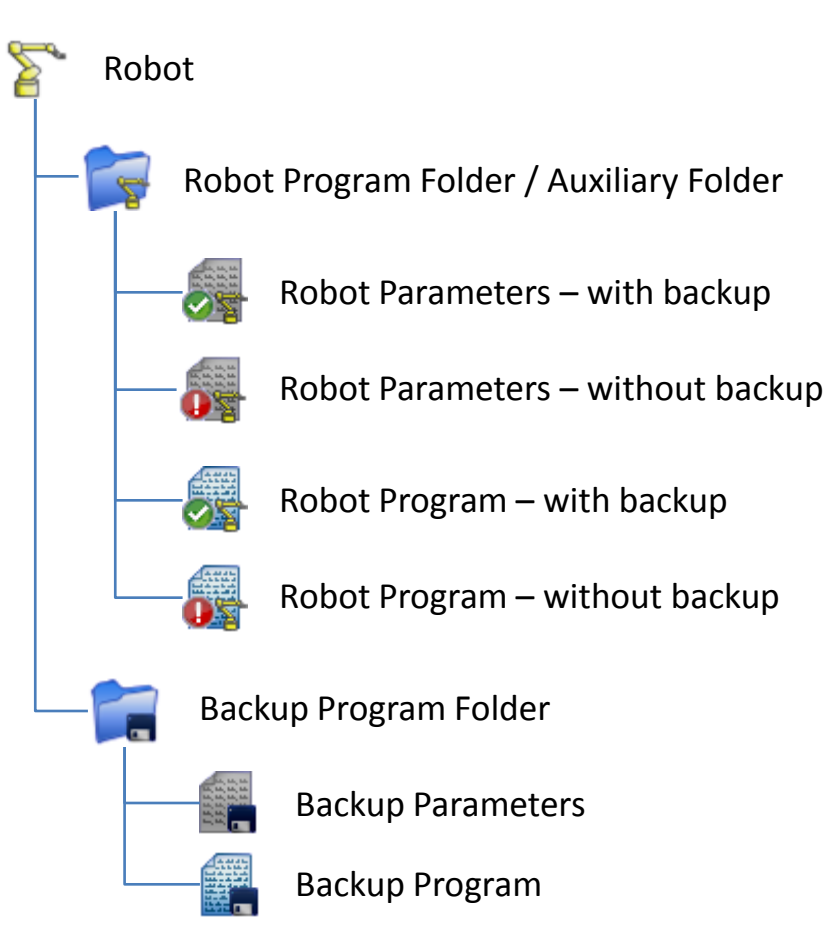

- Hovering the mouse over an icon will display a tooltip for that icon.
- A green checkmark means the program or parameters are backed up.
- A red exclamation point means the backup is outdated or missing.
- Right click on an Icon to display the commands menu for that icon.

#### **Startup**

If communication cannot be established with one or more robots, the PRISM Explorer Pane will display a message noting the failure.

Each time the PRISM software is started the PRISM Explorer Pane will initiate communication will all robots and request from each their current programs list. Progress of the request can be seen on the PRISM Status Bar as it monitors each robot's response.

Each time the PRISM software is started the PRISM Explorer Pane immediately displays the list of robot program, parameters and backup files as they existed when PRISM was last shutdown. Because it can take many seconds for the robots to respond with their current programs list, immediately displaying the last know list of programs allows work to begin in PRISM before the current list has been fully received.

#### **Navigation**

Select icons by clicking on them.

Clicking a robot icon, or one of the folder icons will expand or collapse the icon.

Use the Shift and Ctrl keys to select multiple icons.

Holding the Shift key will select all icons between the current icon and the clicked icon.

Holding the Ctrl key will select the current icon without deselecting other icons.

Use the arrow keys to select the next or previous icon.

Use the Enter key to expand or collapse robot and folder icons.

Context menus will only be displayed if the PRISM Explorer Pane is not currently executing a command.

#### **Execution**

Execute icon commands by using their context menus.

Right click on an icon to show its context menu.

Press the spacebar to the selected icon's context menu.

If multiple icons of the same type are selected then the context for that type of icon will be shown.

If multiple icons of different types are selected then no context menu will be shown.

All modifications must provide a valid PRISM User Account before proceeding.

All activity is recorded in the PRISM Action Log for the provided user account.

Each time the PRISM Explorer Panel executes a command it displays an action panel to track the command.

#### **Action Panel**

The action panel is displayed at the top of the PRISM Explorer Pane each time a command is executed.

The action panel displays the progress of the command being executed, which can be a lengthy operation involving multiple objects in the PRISM Explorer Pane.

The action panel displays the action being performed, the object on which the action is being performed, on how many more objects the action will be performed, and a marquee progress meter.

The marquee progress meter scrolls continuously while the action is being performed. The marquee does not indicate command progress, but only that command is still being executed. Command progress is tracked by the progress meter on the PRISM Status Bar at the bottom of the PRISM Window.

When the command is complete the action panel is automatically removed from the pane.

#### PRISM: Toyota West STG1N3 Tools View Windows Help 6 Q **PRISM Explorer** Doing Backup 1ST3R:PRG71 2 of 4 a propinsi 1ST3R Programs Auxiliary **PRG70 PRG71 PRG72 PRG74** PRG80 **PRG81**

1ST3R: Reading Robot Program PRG71 [129 / 247]

#### **Toolbar**

Pressing the green Refresh button will cause the PRISM Explorer Pane to clear all icons from the pane and retrieve for each robot its current programs, parameters and backup files.

Pressing the red Exit button will close the PRISM Explorer Pane.

The PRISM Explorer Panel can be shown or hidden by selecting the PRISM Explorer menu option under the View menu of the PRISM Menu Bar.

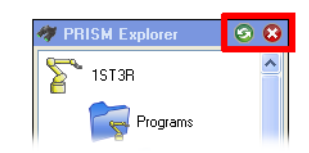

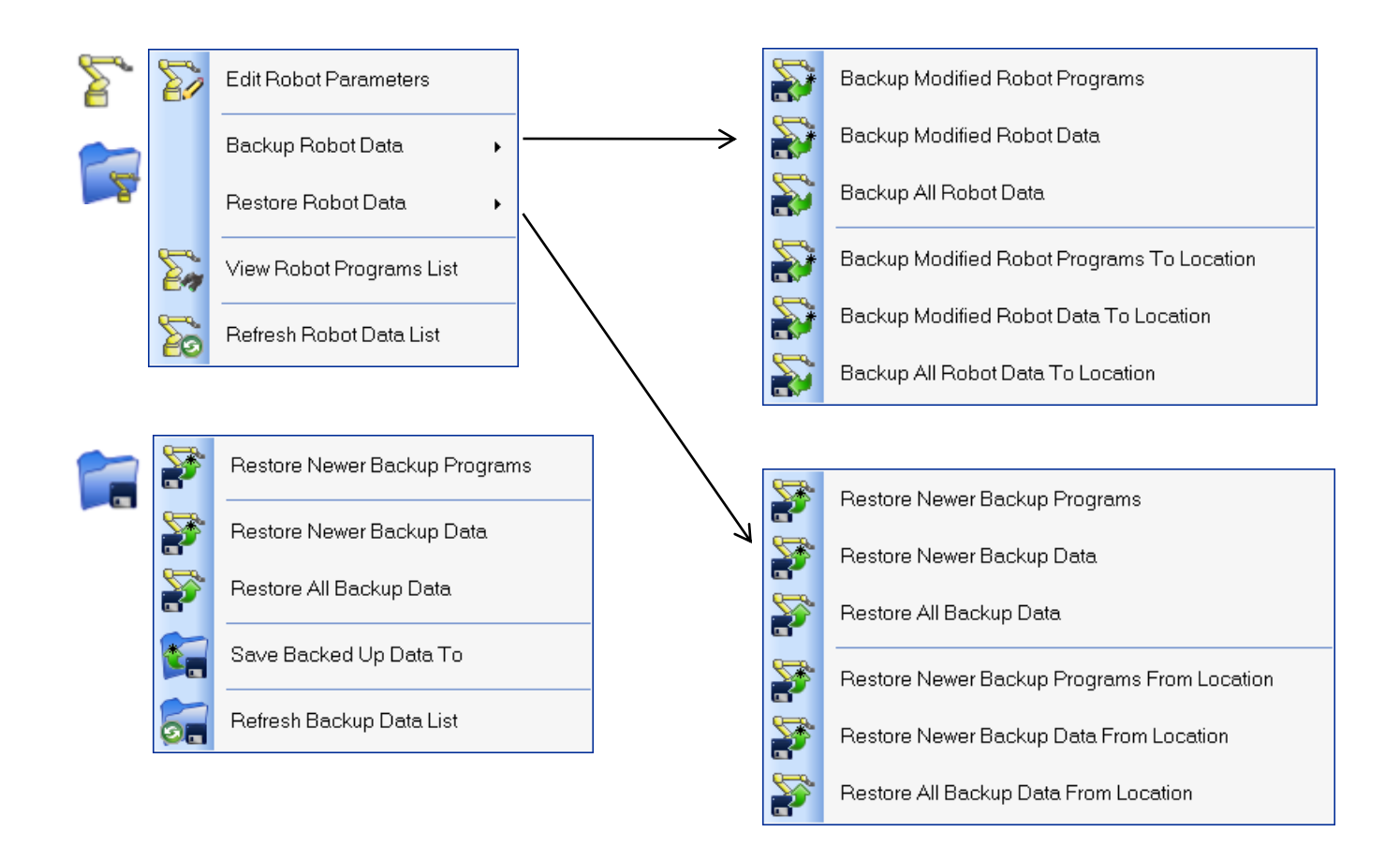

• The context menu Refresh command is a soft refresh.

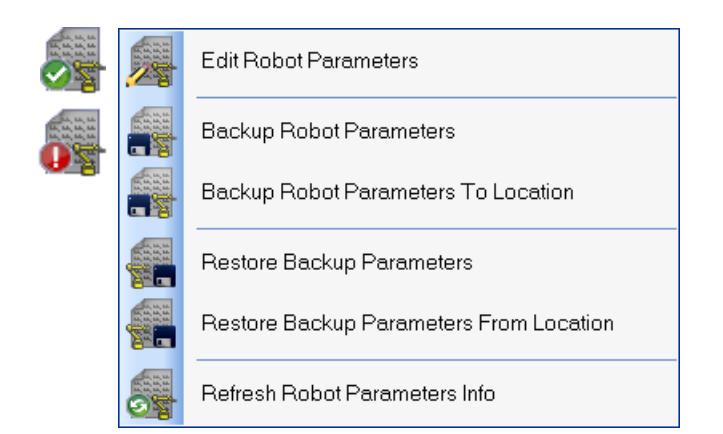

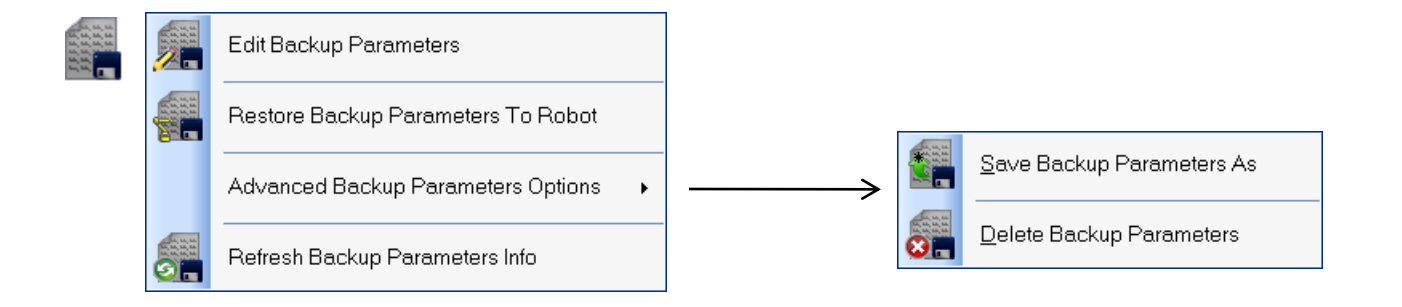

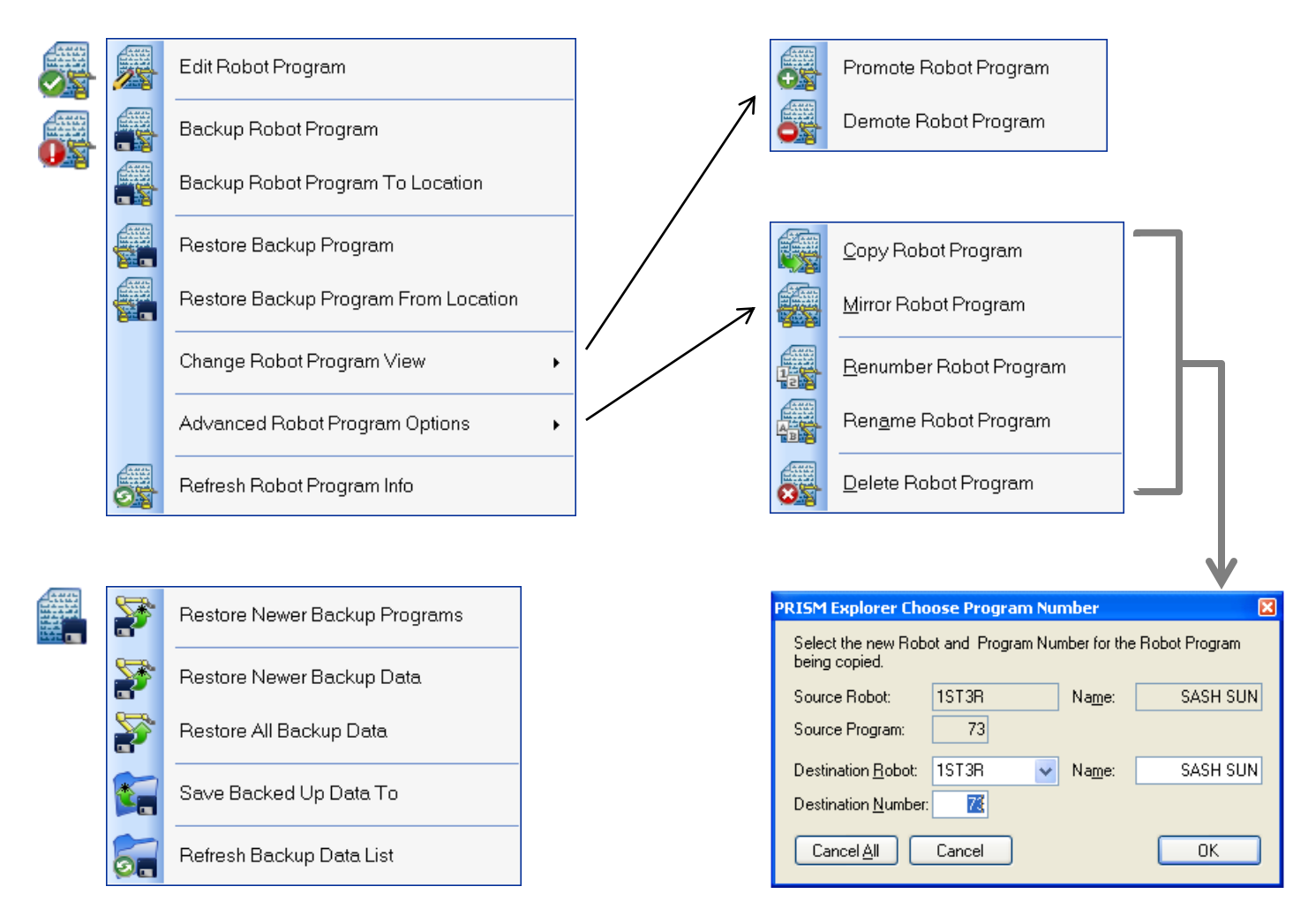

- Promotion and demotion is a visual property only.
- The Copy, Mirror, Renumber and Rename commands use the PRISM Choose Program Number dialog.

#### PRISM Event Log

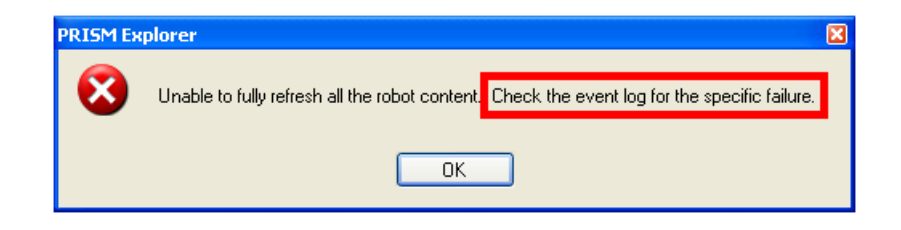

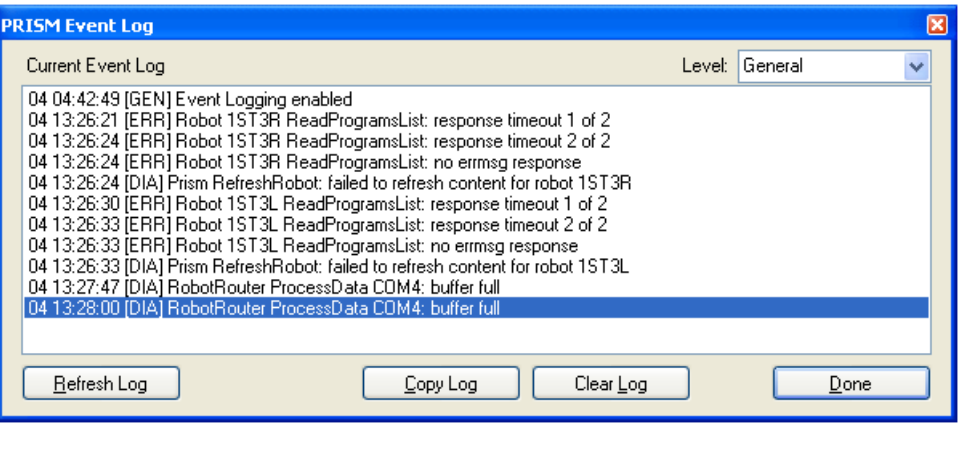

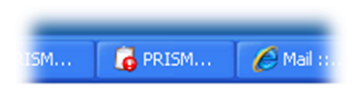

- The Event Log is accessed under the Tools menu of the PRISM Menu Bar.
- The Event Log dialog will appear on the Windows task bar whenever the dialog is open.

## PRISM Event Log

Event logs are viewable only through the PRISM Event Log dialog.

Event logs are listed by the date at which the event occurred.

Event log entries consists of a timestamp, an event level and an event description.

The timestamp shows the time and the day on which the event occurred. The month and year must be inferred from the day.

The event level groups event logs by event severity.

The event description can be cryptic and is meant to provide PRISM technical support personnel with insights into the cause of the failure. Event level provides insight into the severity of the event and will be one of three levels.

[GEN] is a general event. General events are informational, and do not indicate a software failure.

[ERR] is an error event. Error events are failures due to a problem outside the control of the PRISM software.

[DIA] is a diagnostic event. Diagnostic events are failures due to a problem that should have been within the control of PRISM.

Event logs are not persisted. The events list is lost when the PRISM software is shutdown.

The current events list is automatically refreshed every two minutes while the dialog is open.

The current events list is automatically sorted from oldest to newest.

The current events list can be filtered by choosing the level of event to display.

Disabled – stops the display of all event logs.

General - displays all event logs, including informational logs that are not necessarily associated with a software failure.

Diagnostics - displays all event logs, except for General events.

Error - displays only error event logs.

Error events are typically indicative of problems with communications, such as a network error or a timeout waiting for a robot response.

Diagnostic event logs should be captured and submitted to Pioneer Software for analysis and resolution. Sometimes the cause of a diagnostic event can be traced back to an earlier error event. In that circumstance, resolving the error event will also resolve the diagnostic event. Resolving Diagnostic events not linked to an Error event may require modification to the PRISM software.

# PRISM Actions Log

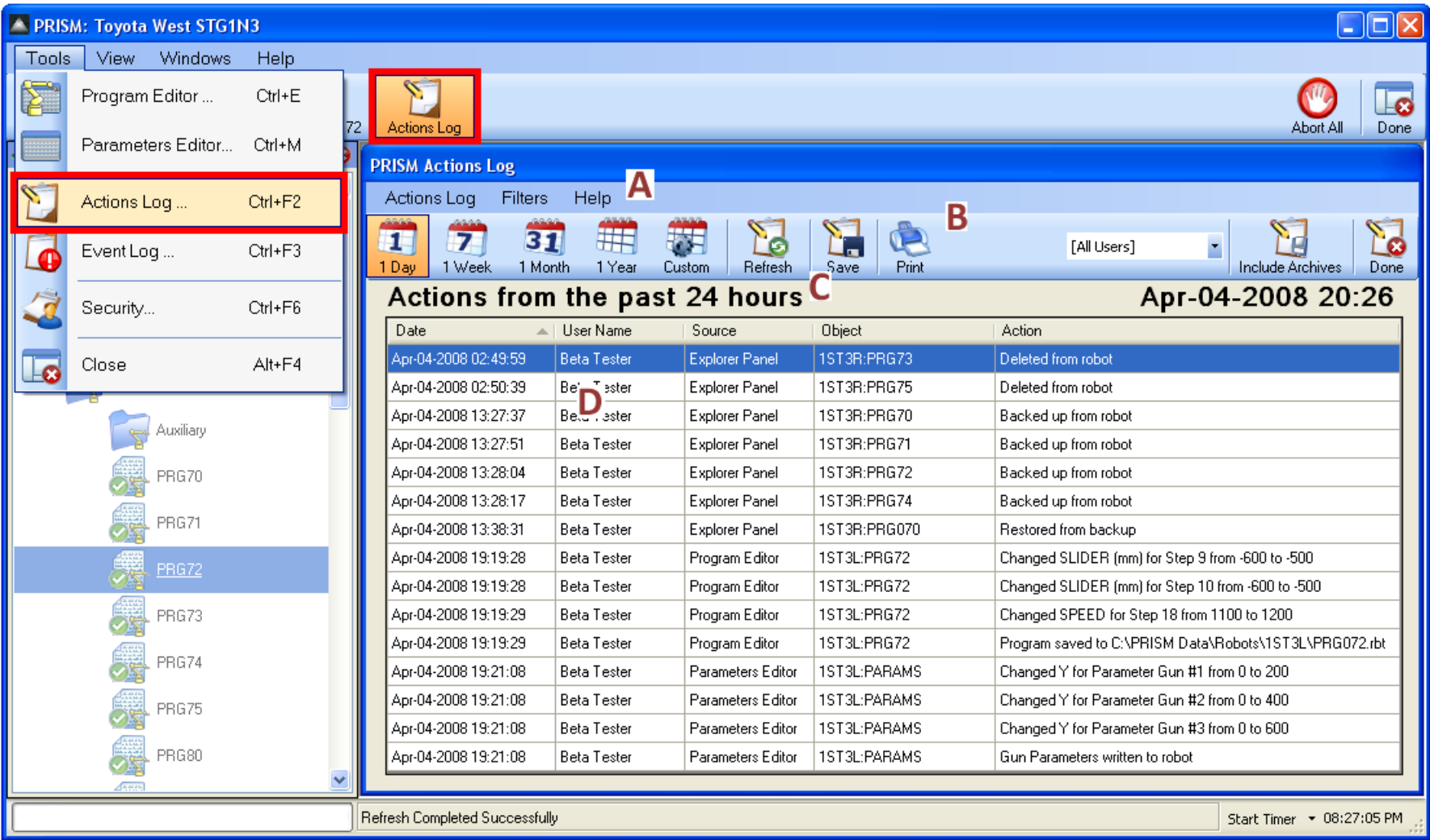

**A Actions Log Menu Bar**

**C Actions Log Display Range D Actions Log List**

**B Actions Log Toolbar**

#### PRISM Actions Log

The Actions Log window initially displays all action log entries for the previous 24 hours.

Toolbar buttons make it easy to choose different display ranges.

The toolbar button clicked to set the display range remains clicked until a different display range is set.

The Actions Log Display Range label describes the current display range.

The Actions Log list initially sorts all listed action log entries by date.

The list can be sorted by user name, source, object and action by clicking the list column headers.

The list can be reverse sorted by clicking the same column header a second time.

The list can be resized by increasing or decreasing the size of the column headers.

The Actions Log list initially displays action log entries for all usernames within the current display range.

The list can be filtered to show action logs for a single username.

Each Actions Log entry describes a single action that has modified data in some way.

The Date identifies when the action was performed.

The User Name identifies who performed the action.

The Source identifies from which PRISM window the action was performed.

The Object identifies what was the target of the action.

The Action identifies what was done to the target of the action.

Each Actions Log entry contains enough information to allow the action to be undone.

Actions that delete objects can only be undone if a backup exists to be restored.

Actions that change object data include both the new value and original value in the action description.

The Actions Log list cannot be modified.

Older action log entries can be archived into a separate database.

Older action log entries in the archive database can be purged.

# PRISM Actions Log

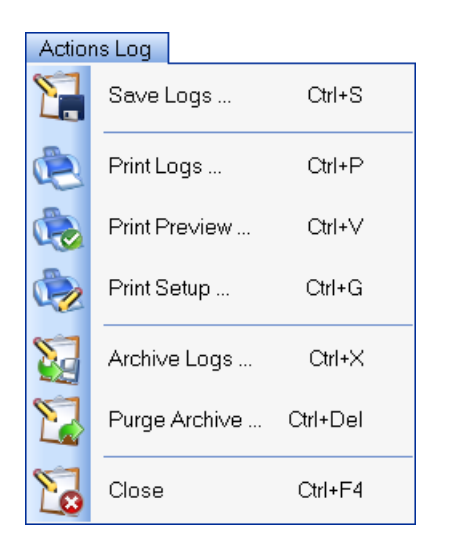

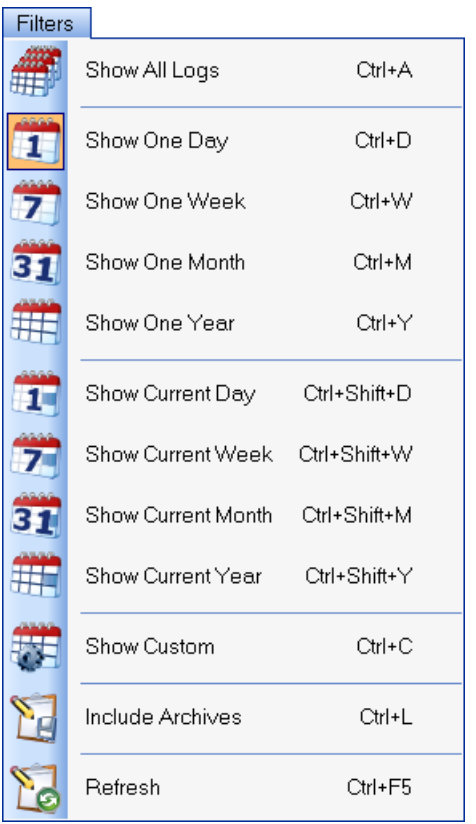

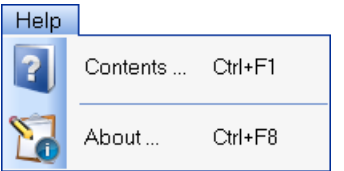

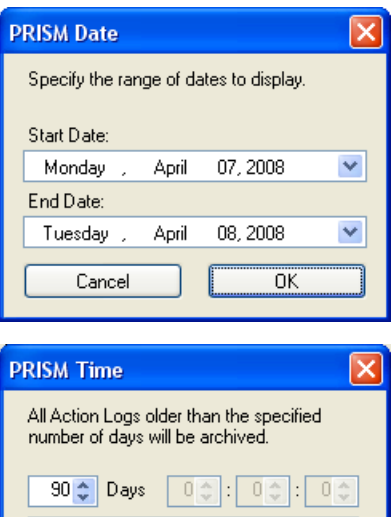

Sunday January 06, 2008

Cancel

 $\checkmark$ 

0K

• The Actions Log toolbar buttons behave the same as their equivalent menu options.

### PRISM Security

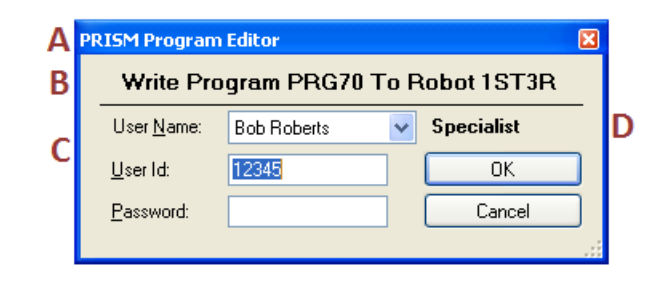

- **A Requesting Window**
- **B Action To Be Performed**
- **C User Login Information**
- **D User Account Level**

- All account levels are able to perform all the same actions within the PRISM software.
- The User Id and Password are case sensitive, and must have the correct case to be recognized and accepted.
- The difference between account levels is what each is allowed to do within the PRISM User Accounts dialog.

#### PRISM Security

Any user, regardless of account level can display the dialog.

A valid login must be provided before the PRISM User Accounts dialog will display.

The current user and account level is displayed in the upper right corner of the dialog.

Modifications made to user accounts will be captured in the PRISM Actions Log.

While the User Accounts dialog is open it is not possible to set focus to another PRISM window.

Create a new user account by entering account information into the empty row in the User Accounts table.

If no empty row is visible then the current user lacks sufficient privilege to create new accounts.

All properties except the User Information must be specified to create a new account

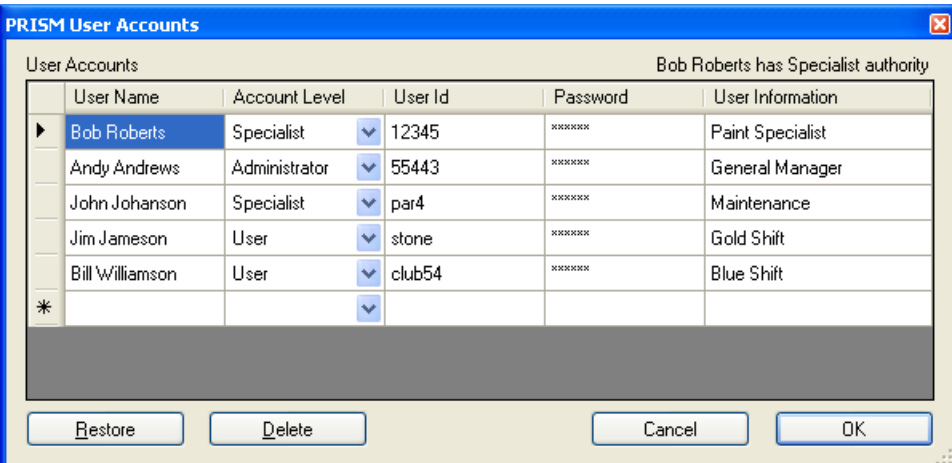

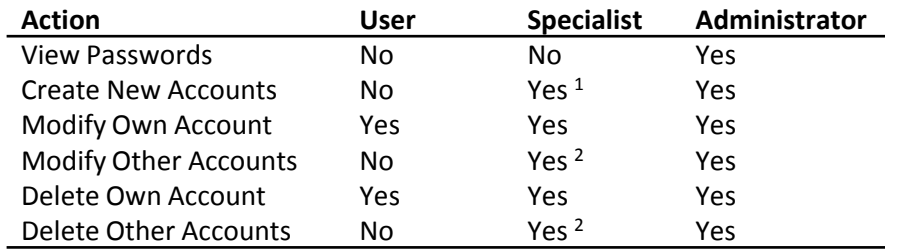

 $1$  Can only create accounts with the same or lower access level.

<sup>2</sup> Can only modify or delete accounts with a lower access level.

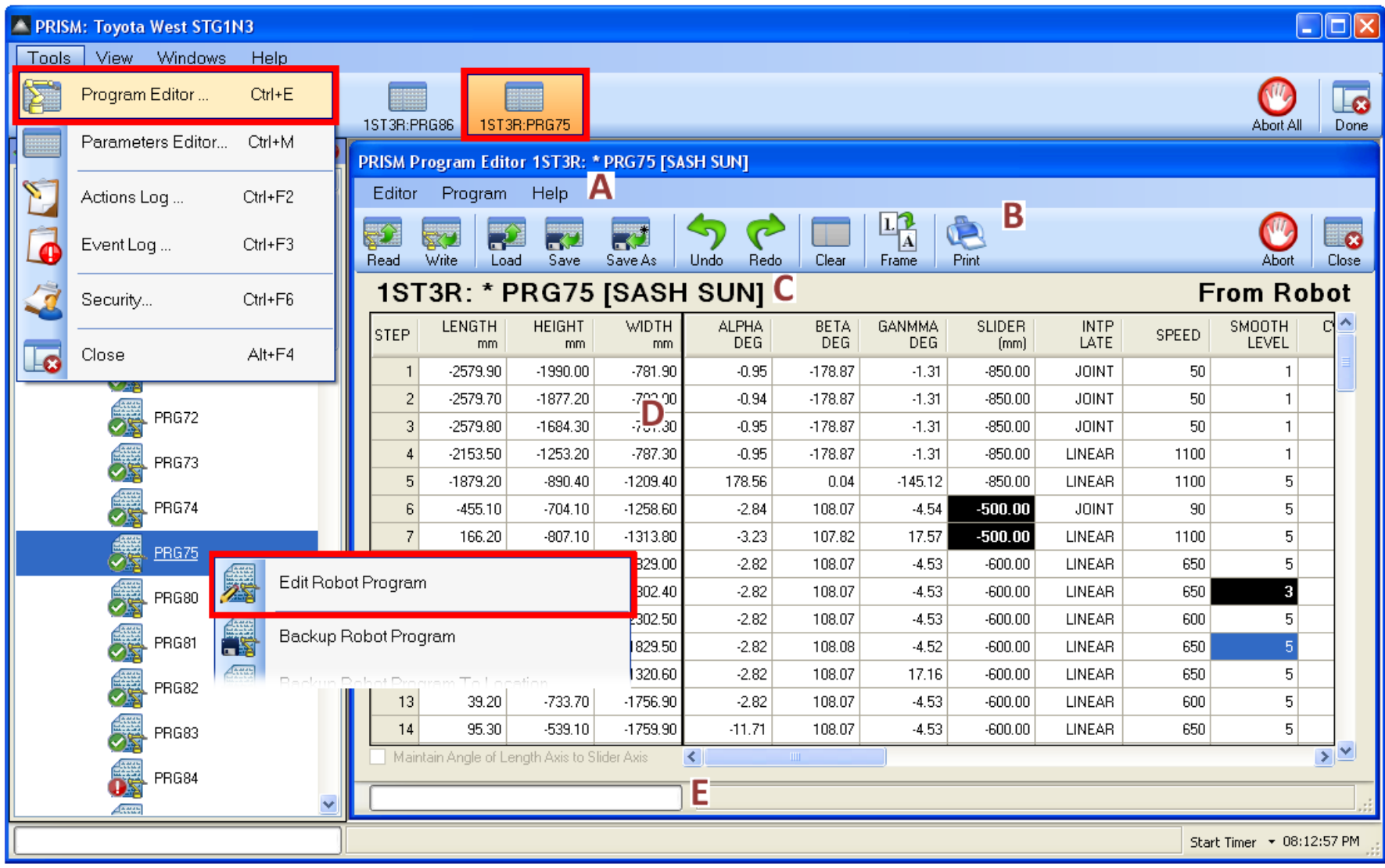

- **A Program Editor Menu Bar**
- **B Program Editor Toolbar**

**C Program Editor Program Source E Program Editor Status Bar**

**D Program Editor Grid**

The Program Editor can edit any robot program.

Programs can be read into the editor from a robot.

Programs can be loaded into the editor from a file.

The Program Editor regulates what can be changed for robot programs read from robot.

Programs read from robot while in playback cannot be modified.

Programs read from a robot in auto mode cannot modify robot motion properties.

The Program Editor can save robot programs to disk in different formats.

The Program file can be saved as a standard binary robot program file.

The Program file can be saved as a comma separated file, suitable for loading into a spreadsheet.

The Program file can be saved as a text file, suitable for display in a text editor.

The Program Editor can change programs without having to shutdown the editor.

The Read toolbar button, or Read Program menu option, can read any program from any robot.

The Load toolbar button, or Load Program menu option, can load any program file from disk.

The Clear toolbar button, or Clear Program menu option, will clear the current program from the editor.

The Program Editor can edit programs offline.

The Program Editor must be used to save the Program file to disk.

The Program file can be loaded into the Program Editor on any computer with PRISM installed.

The Program file contains all information necessary to edit the program on any PRISM computer.

The Program Editor records all modifications made to the robot program.

All modifications are identified in the program grid as cells with inverted colors.

All modifications can be undone, even after the program has been written or saved.

All modifications are recorded in the PRISM Actions Log each time the program is written to robot or saved to disk.

Undone changes can be redone.

The Program Editor displays the name and source of the robot program being edited.

The Program name include the program number, with the name in brackets.

The Program source indicates if the program was read from robot, loaded from disk, or is a new program.

The Program name will show an asterisk if the program has been modified without being written or saved.

The Program source will change to **Editor** if the robot program has been modified but not yet written to robot or saved to disk.

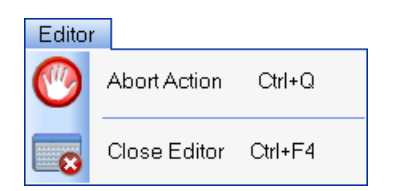

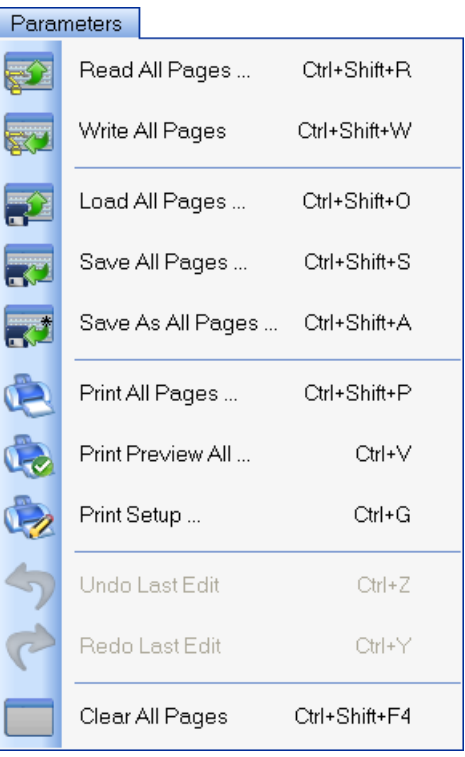

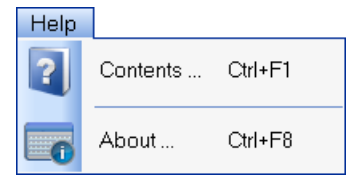

- The Program Editor toolbar buttons behave the same as their equivalent menu options.
- The Undo and Redo toolbar buttons will display a tooltip describing what would undone or redone if clicked.
- To insert a step at the end of a program, specify a step number one greater than the last step number.

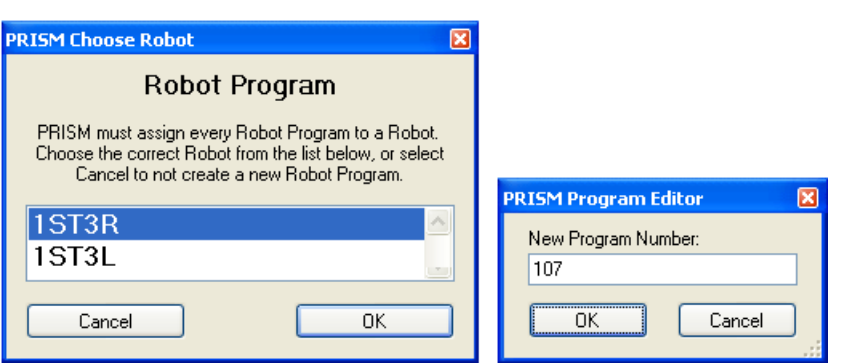

New programs must be assigned a robot and program number. List of programs that can be read from robot.

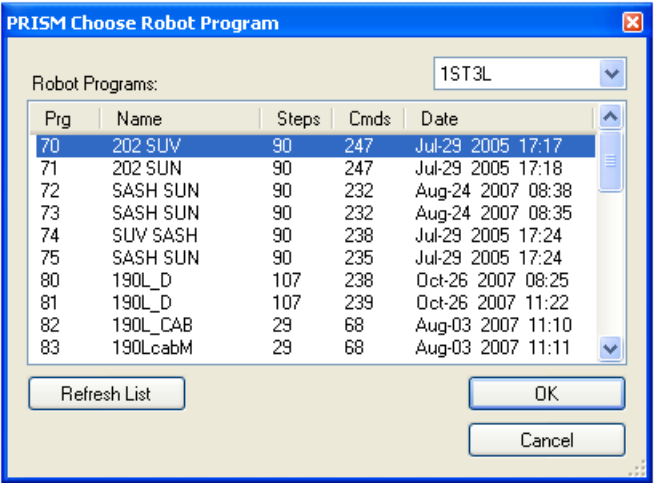

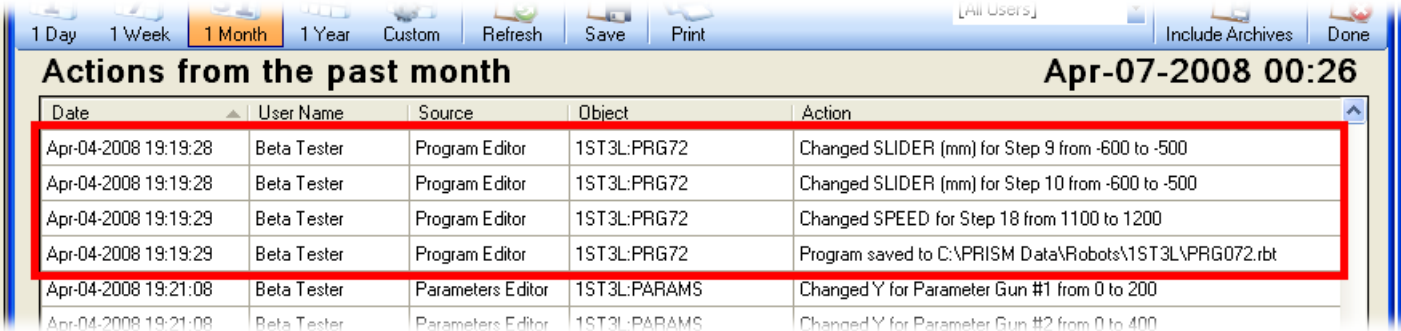

Program modifications are recorded in the PRISM Action Log.

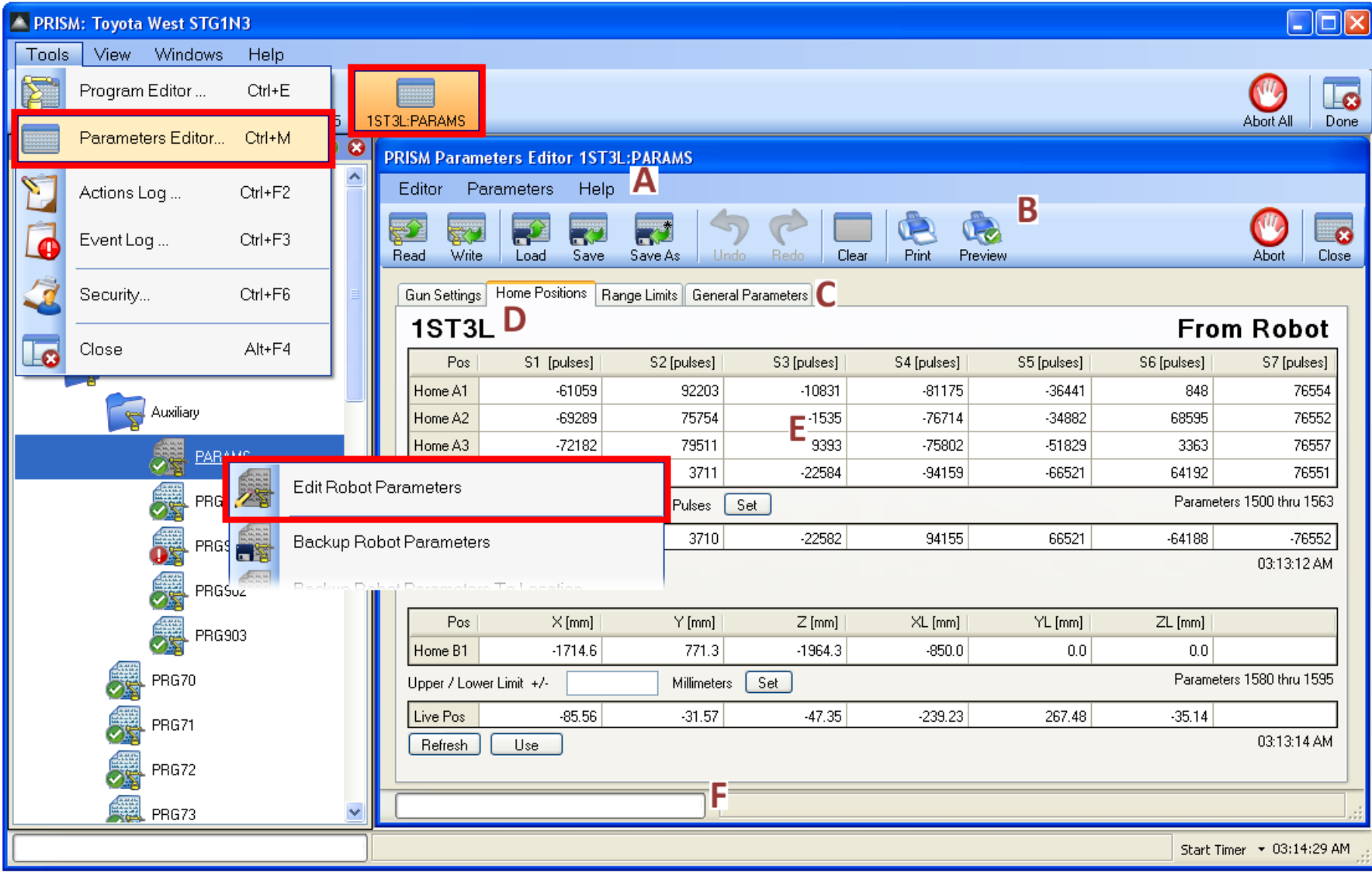

- **A Parameters Editor Menu Bar**
- **B Parametes Editor Toolbar**
- **C Parameters Editor Parameter Tabs E Parameters Editor Status Bar**
	-
- **D Parameters Editor Parameters Source**

The Parameters Editor provides tab pages for viewing and modifying specific types of parameters.

The Gun Settings page displays gun coordinates for each gun defined.

The Home Positions page displays home position coordinate for each home position defined.

The Range Limits page displays upper and lower range limits for robot motion.

The General page display groups of parameter values, including parameter descriptions and units.

The Parameters Editor can edit robot parameters from any source.

Parameters can be read into the editor from a robot.

Parameters can be loaded into the editor from a file.

Parameters for a single page or for all pages can be read or loaded into the editor.

The Parameters Editor can save robot parameters to disk in different formats.

The Parameters from a single page or from all pages can be saved.

The Parameters file can be saved as the standard binary parameters file.

The Parameters file can be saved as a comma separated file, suitable for loading into a spreadsheet.

The Parameters file can be saved as a text file, suitable for display in a text editor.

The Parameters Editor can change the source of the parameters without having to shutdown the editor.

The Read toolbar button, or Read Parameters menu option, can read parameters from any robot.

The Load toolbar button, or Load Parameters menu option, can load a parameters file from disk.

The Clear toolbar button, or Clear Parameters menu option, will clear the parameters from the editor.

The Parameters Editor can edit parameters offline.

The Parameters Editor must be used to save the Parameters file to disk.

The Parameters file can be loaded into the Parameters Editor on any computer with PRISM installed.

The Parameters file contains all information necessary to edit the parameters on any PRISM computer.

The Parameters Editor records all modifications made to the robot parameters.

All modifications are identified in the parameters grids as cells with inverted colors.

All modifications can be undone, even after the parameters have been written or saved.

All modifications are record in the PRISM Actions Log each time the parameters are written or saved.

Undone changes can be redone.

The Parameters Editor displays the name and source of the robot parameters being edited.

The Parameters on each page can be from a different source, but must be from the same robot.

The Parameters source indicates if the parameters were read from robot, loaded from disk, or are new.

The Parameters robot name will show an asterisk if any have been modified without being written or saved.

The Parameters grid on each page identifies the range of parameters being displayed.

The Parameters Editor General page displays the description and units for the displayed parameters. The Parameters description and units can be modified.

April 08 Changes to the description and units are recorded in the PRISM Action Log.

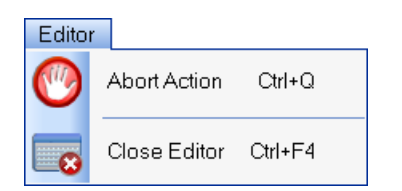

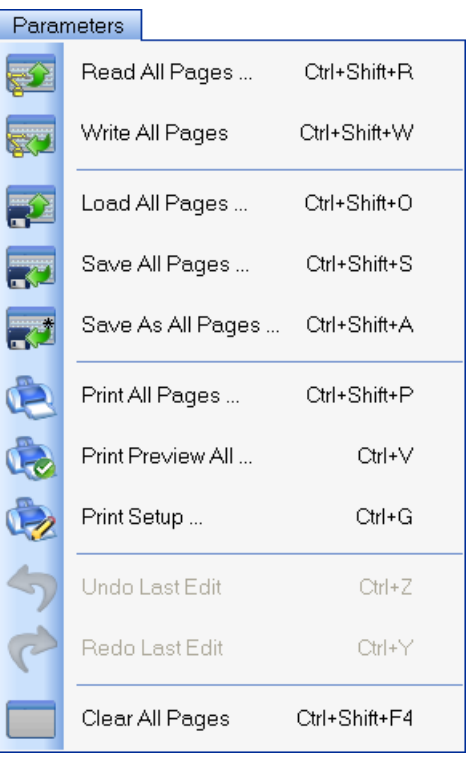

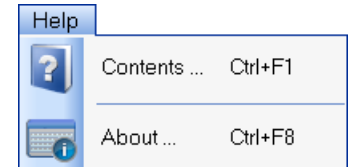

- The Parameters Editor toolbar buttons behave nearly the same as their equivalent menu options.
- The single difference between the toolbar and the menus is the toolbar affects only the active Parameters page.
- Loading parameters from file always clears all Parameter pages of their current content prior to loading.
- The Undo and Redo toolbar buttons will display a tooltip describing what would be undone or redone if clicked.

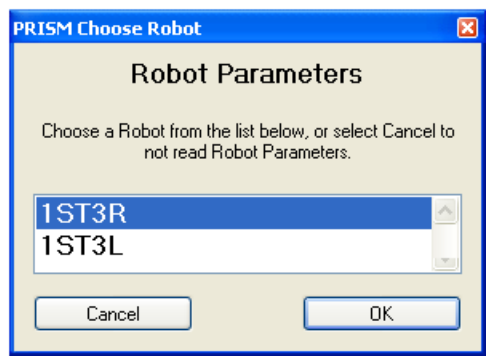

Parameters must always be assigned a robot.

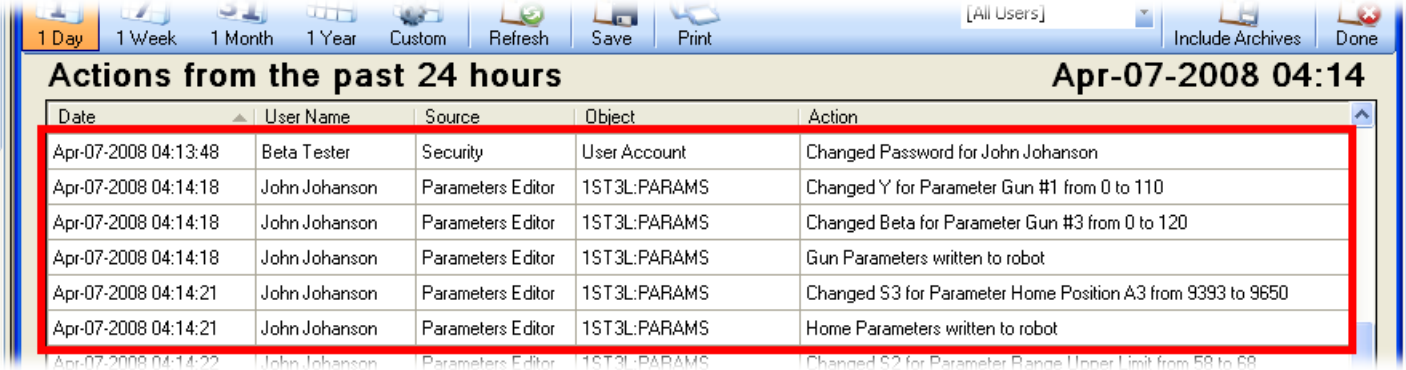

Parameter modifications are recorded in the PRISM Action Log.

#### Gun Setting Page

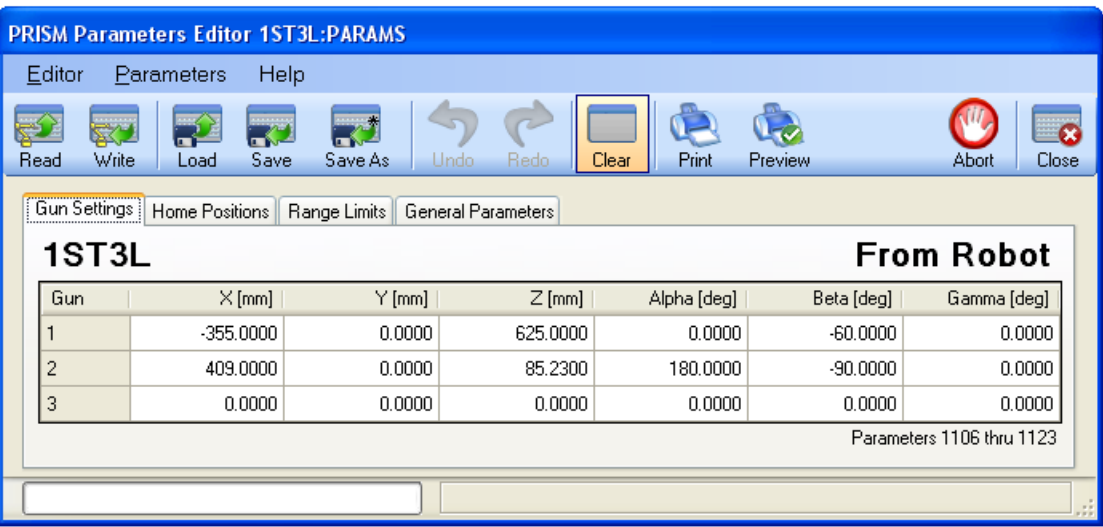

#### Home Positions Page

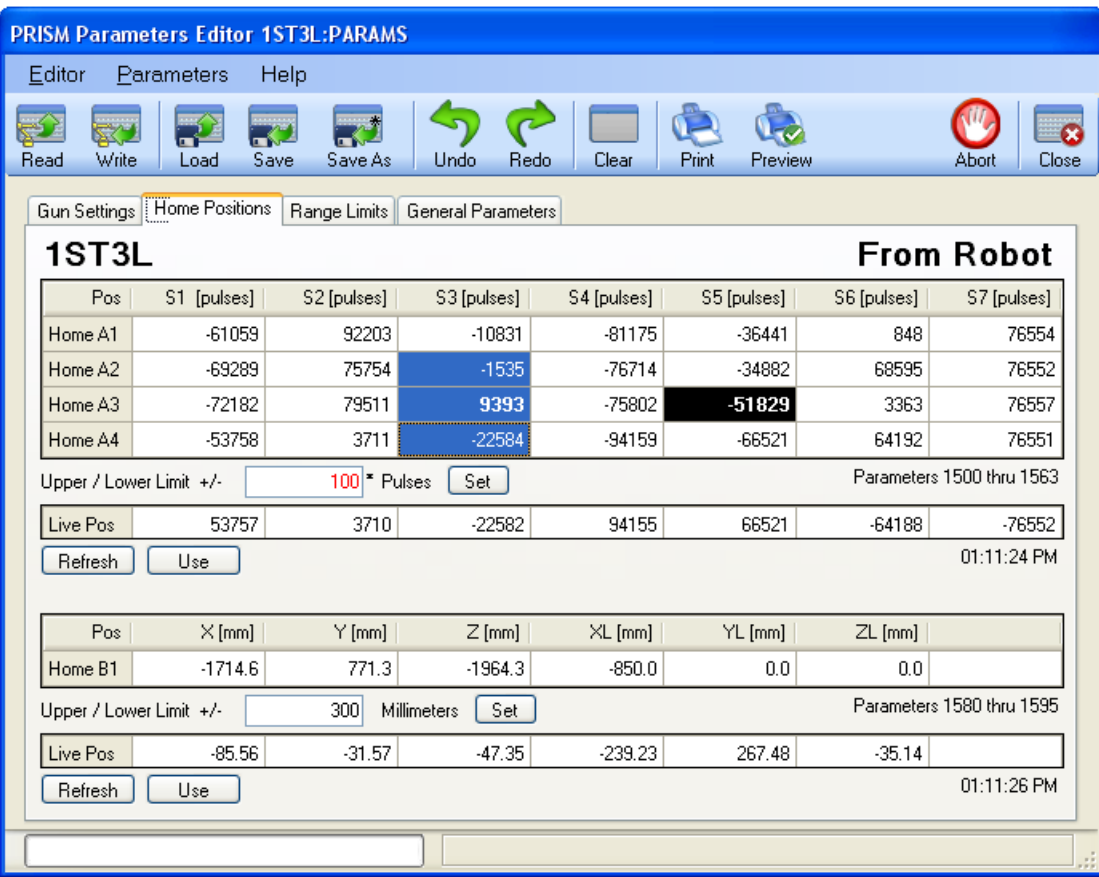

• The Home Positions grids display only the average of the upper and lower range positions.

• The offset to the upper and lower position values is displayed in the Pulse boxes below each grid.

#### Home Positions Page

Selecting a cell in either of the Home Positions grids displays the upper and lower offset for that position value.

The actual upper position value is the selected position value plus the displayed offset value.

The actual lower position value is the selected position value minus the displayed offset value.

Selecting multiple cells will display the common upper and lower offset for all selected position values.

If the offsets are different then the smallest offset is displayed in the Pulses box.

If the offsets are different an asterisk is appended to the Pulses box and the offset is displayed in red.

Changing the offset value and clicking the *Set* button will update the offset value for all selected cells.

All cells whose offset value is now different will become inverted to indicate the change.

The value displayed in the selected cell will not change because only the offset changed, not the averaged value. Below each Home Position grid is a Live Position grid.

Click the *Refresh* button to have the Live Position grid display the current robot position.

Click the *Use* button to apply the current robot position as the new location of the selected home position.

The timestamp below the Live Position grid identifies when the robot position was last read from robot.

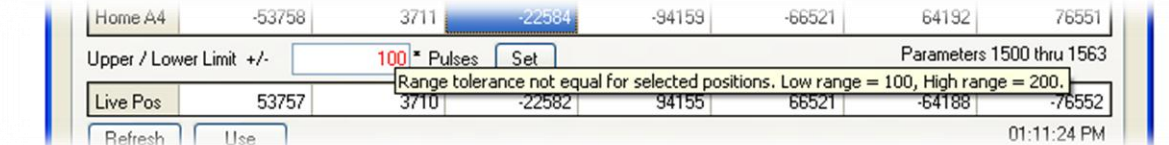

If the offsets are different, hovering the mouse over the Pulses box will display the range of offsets.

#### Range Limits Page

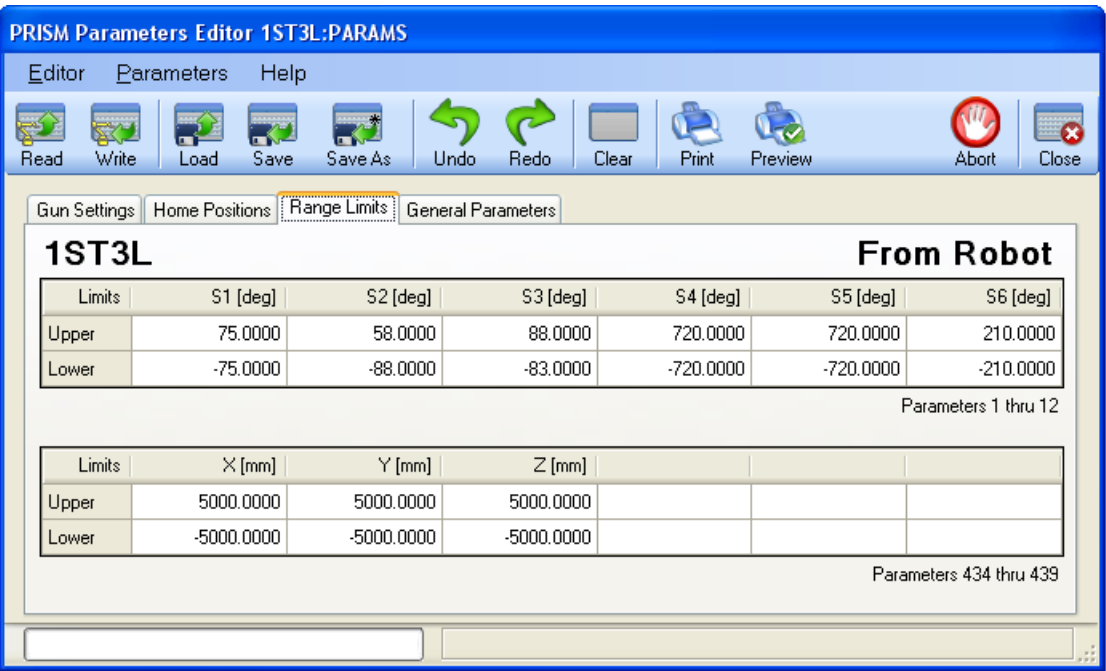

#### General Page

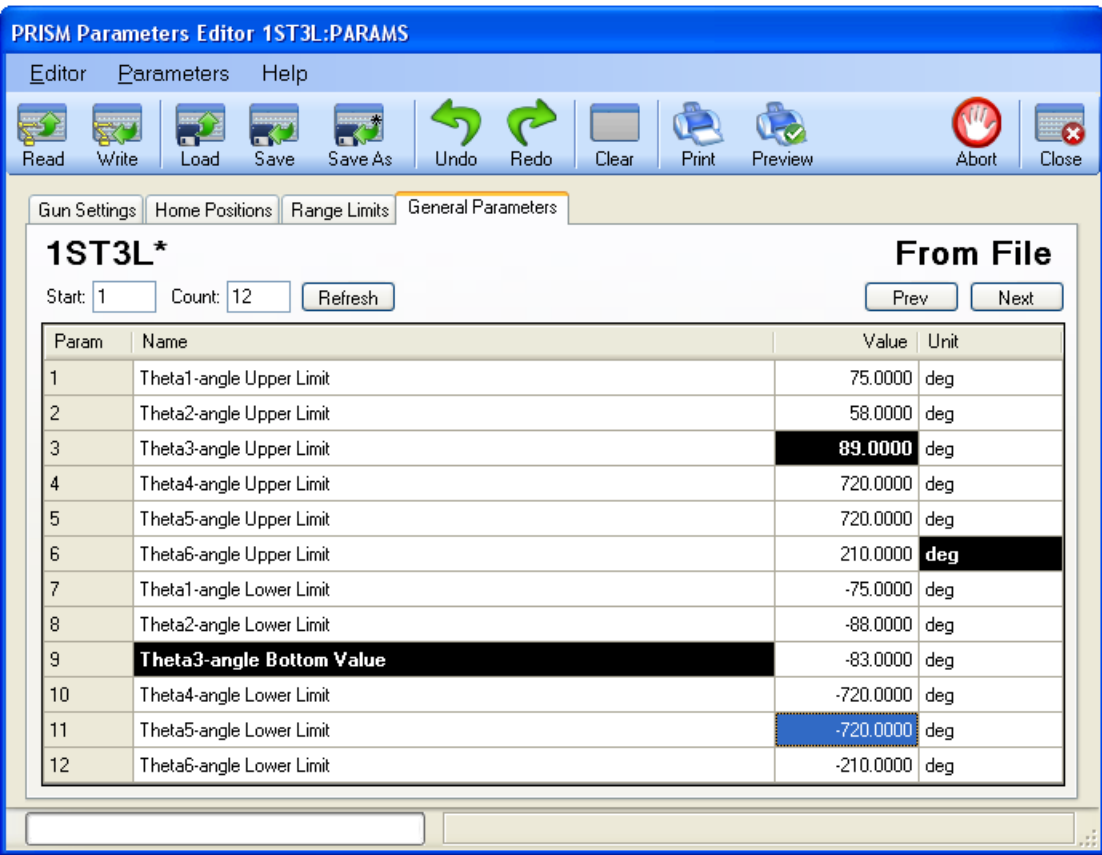

• The General grid will display a description and units for each parameter when available.

• Modifications to the description and units can be saved and will be captured in the PRISM Actions Log.

## PRISM Robot Communications

#### **General Behavior**

Anytime the PRISM software is communicating with a robot, the communication will be reflected in a status bar.

The status bar uses a progress bar to track the progress of the communication.

Some commands are open ended and use a marquee to indicate the communication is ongoing.

Some commands are fixed and use a standard progress meter to indicate command duration.

The status bar displays a description of what is being communicated.

Some commands are simple and consists of a single description.

Some commands are complex and will display a descriptions for each stage of the command.

The PRISM software has multiple status bars for tracking communication progress.

Each PRISM Program Editor window has its own status bar.

Each PRISM Parameters Editor window has its own status bar.

All other windows uses the PRISM Status Bar.

The PRISM software automatically traps and recovers from any failed robot communications.

A simple message will be displayed noting the failure.

The cause of the failure will always be logged to the PRISM Event Log.

The PRISM software allows one window at a time to communicate with a robot.

If two windows try to communicate with the same robot at the same time, the second window block.

The second window will note the blockage in its status bar.

When the first window completes, the second window automatically resumes.

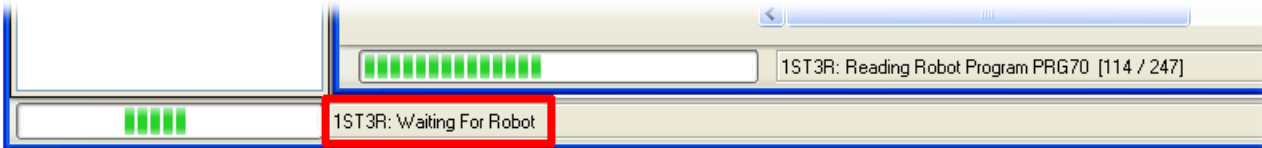

## PRISM Robot Communications

#### **Aborting Communications**

Anytime the PRISM software is communicating with a robot, the communication can be aborted.

Click an Abort toolbar button to abort communication.

The Abort All toolbar button on the PRISM Activity Bar aborts all robot communications.

All other Abort toolbar buttons abort robot communication specific to that window.

Communication aborts once the current command completes.

Some commands are short, allowing communications to abort immediately.

Some commands are long, creating a delay before the abort completes.

The command description in the PRISM Status Bar will reflect that the current command is aborting.

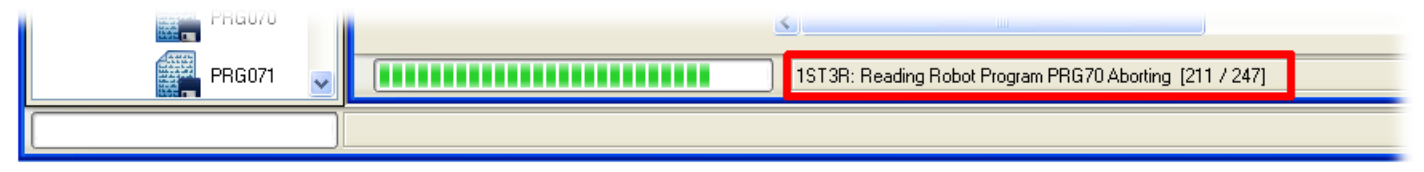